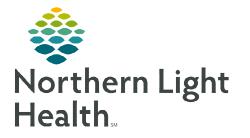

From the Office of Clinical Informatics Wound Care Camera Capture

June 6, 2023

As Northern Light Health continues to focus on quality initiatives to reduce pressure ulcers, wound photography provides an objective assessment of an identified wound. The following process outlines the steps necessary to place a wound photo in the patient's Clinical Photos folder. Nursing staff, please note that the Media Gallery component is accessible via the nurse view – Handoff MPage.

## Camera Capture

- **<u>STEP 1</u>**: Log in to **Camera Capture** Phone Application.
  - Open the **Camera Capture** app.
  - Log in with your PowerChart username and password.
  - Tap Log In.
- **<u>STEP 2</u>**: Quick Access PIN Setup
  - A quick access PIN is unnecessary, skip this step the first-time logging into the app.
  - To bypass the Quick Access PIN Setup. Toggle the Remind me next time option to Off on the bottom right-hand area of the screen, then tap Cancel.
- **<u>STEP 3</u>**: Select the patient.
  - Tap the **correct patient encounter** from the Patient List.
  - Select a **Relationship Type** to establish a relationship to the patient to view the patient's chart.
  - Tap **Continue**.
- **<u>STEP 4</u>**: Capturing Images
  - Tap the **white button** to capture the photo.
  - Tap the **accept** icon to save the photo to the patient's record for the current encounter.
  - Tap the **reject** icon to discard the image and return to the camera view to retake the photo.
- **<u>STEP 5</u>**: Complete Details
  - Tap the **Name** field to rename the photo the same as the wound location.
  - After selecting to keep the photo, save images in the **Wound Care** folder.

| 7 | -                  |   |
|---|--------------------|---|
|   |                    |   |
|   |                    |   |
|   | KU/                | 1 |
|   |                    | đ |
|   | rnor Camera Laptur | 0 |

| С | amera Capture     |
|---|-------------------|
| F |                   |
|   | Remember Username |
| C | Log In            |

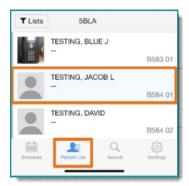

| Cano | cel Details                                                               | Save |  |  |  |
|------|---------------------------------------------------------------------------|------|--|--|--|
|      | NAME 1<br>2023-05-19 12:27:54                                             |      |  |  |  |
|      | TENT TYPE<br>Person Photo<br>Plastic Surgery<br>Sensitive                 |      |  |  |  |
| _    | Surgery<br>Surgical Imaging<br>Transition of care/Referral summary        |      |  |  |  |
|      | Trauma Ultrasound (Bedside/Portable) UNIVERSAL_DOMAIN_OBJECT Warning Text | 0    |  |  |  |
|      | Wound Care XDM Zip File XDOC_CDA XDOC_NONCDA                              | ~    |  |  |  |
|      |                                                                           |      |  |  |  |

## From the Office of Clinical Informatics Wound Care – Camera Capture June 6, 2023 Page 2 of 2

- **<u>STEP 6</u>**: Save Selection
  - Tap **Save** after all appropriate choices or tap **Cancel** if you do not want to keep the image.
  - Tap **Done** in the lower right-hand corner.
- **<u>STEP 7</u>**: Logging out of Camera Capture.
  - Tap the **Settings** icon in the lower right-hand corner.
  - Then tap **Log Out**.

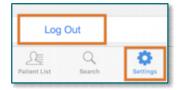

## **Viewing Photos in PowerChart**

Photos saved to the patient's encounter and are accessible in PowerChart by navigating to, **Nurse View/Handoff tab/Media Gallery/Wound Care**.

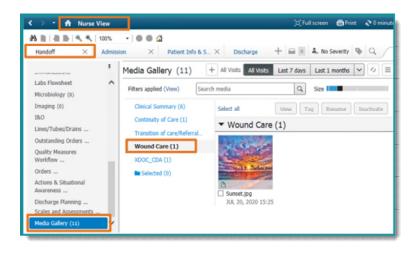

For questions regarding process and/or policies, please contact your unit's Clinical Educator or Clinical Informaticist. For any other questions please contact the Customer Support Center at: 207-973-7728 or 1-888-827-7728.